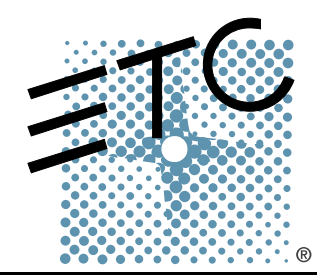

#### **QBSESSI**  $\mathbf{I}$  $\Box$  $\Box$

## Obsession Off-Line for Windows Quick Guide

Version 5.1.1

Copyright © Electronic Theatre Controls, Inc. All Rights reserved. Product information and specifications subject to change. Part Number: **4152M1300-5.1.1** Rev A Released: October 2005

ETC®, Emphasis™, Expression®, Insight™, Imagine™, Focus™, Express™, Unison®, Obsession® II, ETCNet2™, EDMX™, Sensor®, and WYSILink™ are either registered trademarks or trademarks of Electronic Theatre Controls, Inc. in the United States and other countries.

Microsoft® and Windows® are registered trademarks of Microsoft Corporation in the United States and other countries.

IBM® is a registered trademark of International Business Machines Corporation in the United States.

Macintosh® is a registered trademark of Apple Computer, Inc.

# Table of Contents

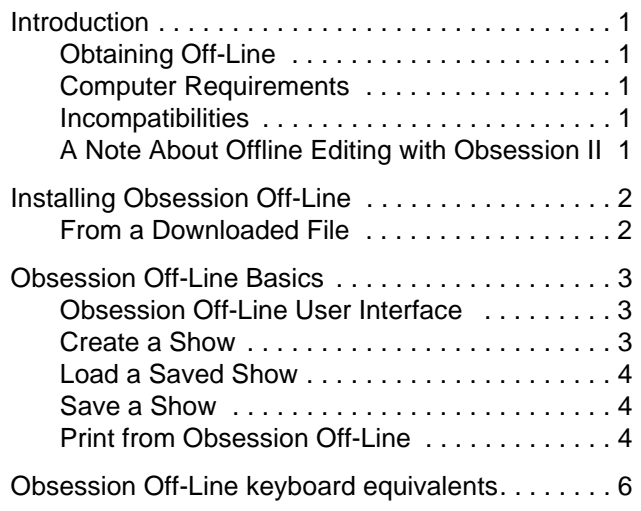

*This page intentionally blank.*

<span id="page-4-0"></span>Obsession Off-Line for Windows<sup>®</sup> is a software application that runs on an IBM<sup>®</sup>compatible personal computer and emulates system software for all Obsession® II models. This Quick Guide explains how to install and use Off-Line for Obsession systems running version 5.1.1 or later software.

Obsession Off-Line provides the same commands, displays, prompts and help information available on the Obsession II system. For example, in Obsession Off-Line you can patch a show, create groups, write cues, create labels and print just as you can when working online.

Shows produced in Obsession Off-Line may be stored on the computer's hard drive or on a floppy diskette for transfer to the Obsession II system.

## <span id="page-4-1"></span>**Obtaining Obsession Off-Line**

[You can obtain Obsession Off-Line as a download from w](www.etcconnect.com)ww.etcconnect.com. Several versions are available to match the software version of your Obsession system. Note that versions of Obsession Off-Line prior to this version (v5.1.1 for Windows) are only compatible with computers that can support the DOS environment. Please see the quick guides for those versions for details on operating systems that are compatible with DOS.

Also available at the Web site is a keyboard command template and several versions of Obsession user manuals, all in portable document format (PDF). If you don't have Adobe $^{\circledR}$ Acrobat<sup>®</sup> Reader<sup>TM</sup>, click the link at the ETC Web site to transfer to a site where you can download the program.

## <span id="page-4-2"></span>**Computer Requirements**

- Pentium<sup>®</sup> processor recommended, 133MHz or greater
- Windows 2000, Windows XP
- 20MB available hard drive space
- 64MB available RAM
- Color monitor

## <span id="page-4-3"></span>**Incompatibilities**

Obsession Off-Line for Windows is incompatible with the following:

Virtual PC™, SoftWindows™ and any other DOS emulator for Macintosh<sup>®</sup> computers

## <span id="page-4-4"></span>**A Note About Offline Editing with Obsession II**

The *Offline Editing* option on the Hardware menu of an Obsession II system has nothing to do with this Obsession Off-Line application. That selection allows you to use actual Obsession II hardware to create or edit shows without outputting any data from the system. This application emulates the Obsession II on your PC and allows you to create or edit show data for use on an Obsession II system.

<span id="page-5-0"></span>Follow a procedure below to install Obsession Off-Line into your computer. Obsession Off-Line installs automatically into the **C:\ETC\obsn\** folder. The installation also creates an icon in the Electronic Theatre Controls folder that you can reach from the Start menu to launch the program. If any or all of these folders don't already exist, they are created in the installation process.

## <span id="page-5-1"></span>**From a Downloaded File**

This procedure assumes that you downloaded Obsession Off-Line from the ETC website. During the download procedure you will be asked to specify where you want to store the file in your computer. Remember that storage location for step 1 below.

- Step 1: Navigate in Windows Explorer to the location of the downloaded file.
- Step 2: Extract the files from the **Obsession\_Off-Line.zip** file.
- Step 3: Double-click the filename (should be **Obsession Off-Line Setup.exe**).
- Step 4: Follow the on-screen instructions, clicking **Next** or **Finish** as needed.

#### <span id="page-6-0"></span>**Start Obsession Off-Line from the Windows Start menu:**

- Step 1: In the **Start** menu, click **Programs** then **Electronic Theatre Controls**.
- Step 2: Open the **Obsession Off-Line** folder and click on **Launch Obsession Off-Line**.

**Note:** *Alternatively, you can double-click the Launch Obsession Off-Line.exe icon on your desktop.*

#### **Open and close individual panels or screens:**

Click the [X] in any of the panel or screen windows to close that particular panel or screen.

In the Obsession Off-Line window, in the Windows menu, click the name of the panel or screen you want to open or close.

#### **Quit Obsession Off-Line:**

Click the [X] in the upper-right corner of the Obsession Off-Line window.

## <span id="page-6-1"></span>**Obsession Off-Line User Interface**

Obsession Off-Line for Windows includes virtual facepanel controls. This includes panels for the main keypad and go button, submasters, playback faders, encoders, level wheel and grand master. Each panel has three font sizes available to change the size of the keys and labels. You can click on the virtual console keys to perform their respective commands. Click and hold fader knobs to move the faders up and down.

#### **Change the size of the panels and screens:**

- Step 1: Click the window icon in the upper-left corner of any of the screen or panel windows.
- Step 2: Click to select the font size. The window will resize to the new setting.

#### **Adjust levels with the virtual encoders:**

- click closer to the centerline to move the level in smaller increments (slower)
- click further from the centerline to move the level in larger increments (faster).

To use the keyboard shortcuts with Obsession Off-Line you need to set the Scroll Lock ON when entering Obsession commands or command arguments and OFF when entering labels or memo text. Since both the Obsession II and the alphanumeric keyboard contain numerical keys, set the Scroll Lock ON when entering numerical information such as channel or cue numbers.

A list of keyboard shortcuts appears in the back of this Quick Guide and is also available within the Obsession Off-Line application by pressing **SHIFT-F1**.

## <span id="page-6-2"></span>**Create a Show**

Obsession Off-Line always starts as if it were running an Obsession II - 4600 console. In that configuration, Obsession supports up to 4608 channels and 8192 dimmers. If you are creating a show for an Obsession II model that supports fewer channels or dimmers, you will need to reset the channel and/or dimmer count. Failure to reset these counts will allow you to create patches that may not operate properly in your Obsession II system. Your channel and dimmer count settings are saved with the show.

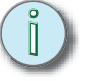

Use the information in the table below to set the maximum channel and dimmer counts for your purposes. Channel and Dimmer counts are set in the Systems Settings menu found in the Setup display.

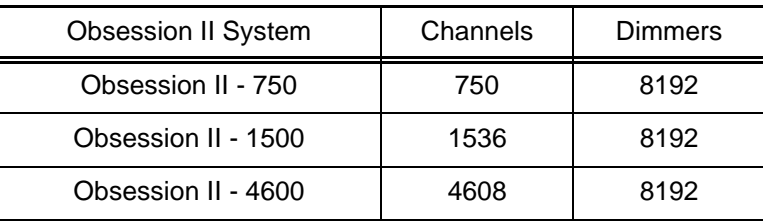

## <span id="page-7-0"></span>**Load a Saved Show**

Your previously-saved show may be loaded into Obsession Off-Line either from your computer's hard drive or from a diskette.

#### **Load a show from diskette:**

- Step 1: Insert the diskette into the disk drive.
- Step 2: Click **[Setup]** or press **F12** to view the Setup menu.
- Step 3: Press **3 ENTER** to view the Diskette Functions menu.
- Step 4: Press **4 ENTER ENTER** to load the show.

#### **Load a show from the hard drive:**

- Step 1: Click **[Setup]** or press **F12** to view the Setup menu.
- Step 2: Select **4 ENTER** to view the Hard Drive Functions display.
- Step 3: Press **CTRL-F6 ENTER ENTER** to load the show.

## <span id="page-7-1"></span>**Save a Show**

You can save a show either to your computer's hard drive or to a diskette. Obsession Off-Line does not save shows automatically. To save show data, perform one of the two procedures below before exiting.

#### **Save a show to diskette:**

- Step 1: Insert the diskette into the disk drive.
- Step 2: Click **[Setup]** or press **F12** to view the Setup menu.
- Step 3: Press **3 ENTER** to view the Diskette Functions menu.
- Step 4: Press **1 ENTER ENTER** to store the show.

#### **Save a show to the hard drive:**

- Step 1: Click **[Setup]** or press **F12** to view the Setup menu.
- Step 2: Press **4 ENTER** to view the Hard Drive Functions display.
- Step 3: Press **CTRL-F2 ENTER ENTER** to store the show to the hard drive.

## <span id="page-7-2"></span>**Print from Obsession Off-Line**

Obsession Off-Line will print to whatever printer you have connected to the parallel port of your computer. If you do not have a printer connected to your computer, or if your computer uses a network printer rather than a local printer, an error message is displayed saying the printer can't be located.

If you do not have a local printer, or if your printer is off, Obsession Off-Line will create a file named **PRN01.\$\$\$** in the Obsession Off-Line directory, **C:\ETC\obsn**.You can read and edit **PRN01.\$\$\$** with any word processor or text editor.

#### **Open the PRN01.\$\$\$ file:**

- Step 1: Double-click the file. Windows will ask you what application you want to use to read it.
- Step 2: Select an application and click OK.

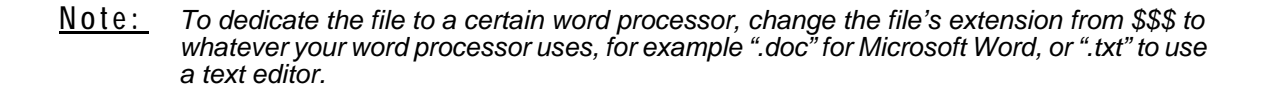

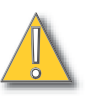

**CAUTION:** *Every print file created as explained above is named the same thing and stored in the same place. New print files overwrite existing ones using the same name. If you want to reserve a print file and ensure it won't be overwritten, change its file name or move it to another location.* 

<span id="page-9-0"></span>For help with any Obsession II command, type [?] and then type the command's keyboard equivalent.

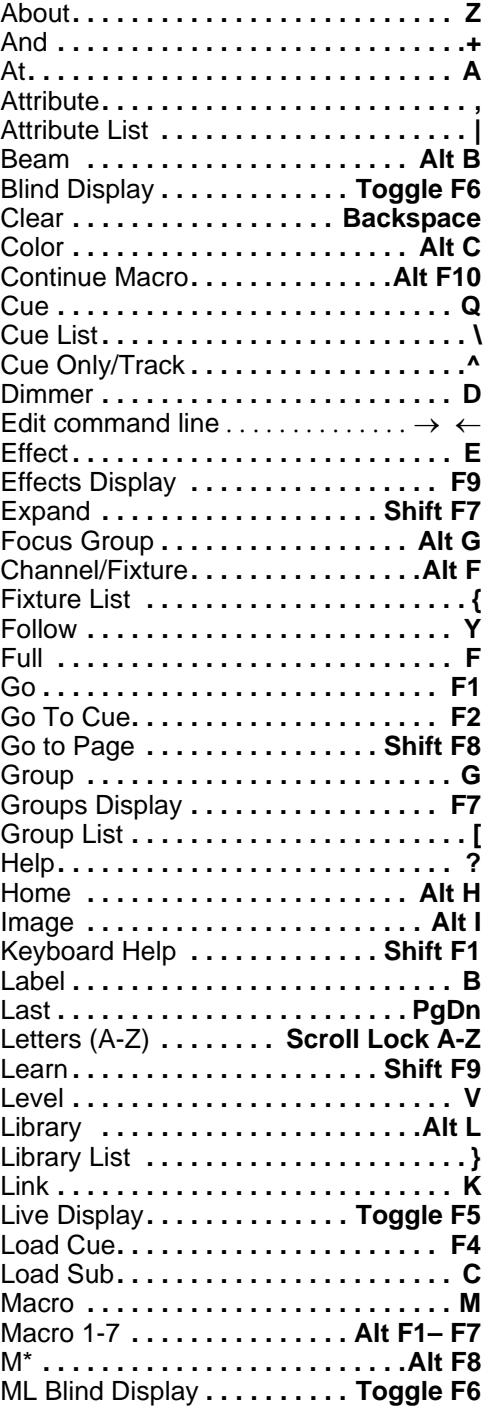

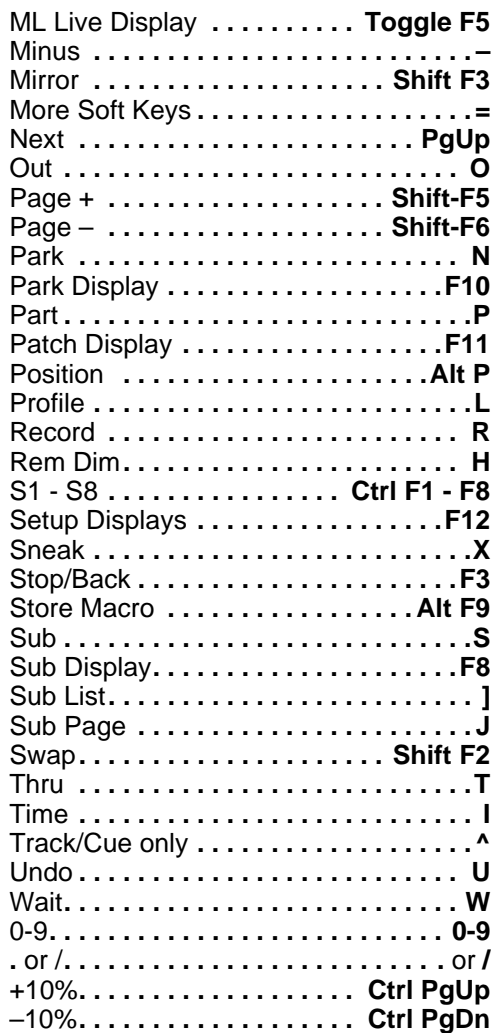

*This page intentionally blank.*

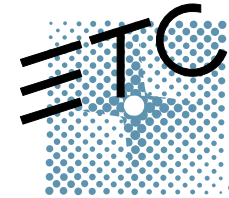

**Corporate Headquarters** 3031 Pleasant View Road, P.O. Box 620979, Middleton, Wisconsin 53562-0979 USA Tel +608 831 4116 Fax +608 836 1736 **London, UK =** Unit 26-28, Victoria Industrial Estate, Victoria Road, London W3 6UU, UK ■ Tel +44 (0)20 8896 1000 ■ Fax +44 (0)20 8896 2000 Rome, IT • Via Ennio Quirino Visconti, 11, 00193 Rome, Italy • Tel +39 (06) 32 111 683 • Fax +39 (06) 32 656 990 **Holzkirchen, DE ■** Ohmstrasse 3, 83607 Holzkirchen, Germany ■ Tel +49 (80 24) 47 00-0 ■ Fax +49 (80 24) 47 00-3 00 Hong Kong ■ Room 605-606, Tower III Enterprise Square, 9 Sheung Yuet Road, Kowloon Bay, Kowloon, Hong Kong ■ Tel +852 2799 1220 ■ Fax +852 2799 9325 Service: (Americas[\) service@etcconnect.com](mailto:service@etcconnect.com) **a** (UK) [service@etceurope.com](mailto:service@etceurope.com) **a** (DE[\) techserv-hoki@etcconnect.com](mailto:techserv-hoki@etcconnect.com) **a** (Asia[\) service@etcasia.com](mailto:service@etcasia.com) Web: [www.etcconnect.com](http://www.etcconnect.com) **.** Copyright © 2005 ETC. All Rights Reserved. **In** Product information and specifications subject to change. **4152M1300-5.1.1** Rev A Released 10/2005